GU-CTA-29-01-19

CONTACTANOS

AFILIATE

# al confortable y seguro **Bienvenido** mundo **smartphone**

# *Caja Tacna APP*

Atención en línea a través de su smartphone Android

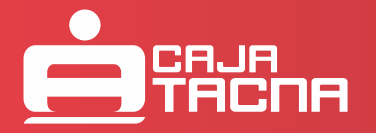

GU-CTA-29-01-19

#### *Caja Tacna APP* **- Guía del Usuario**

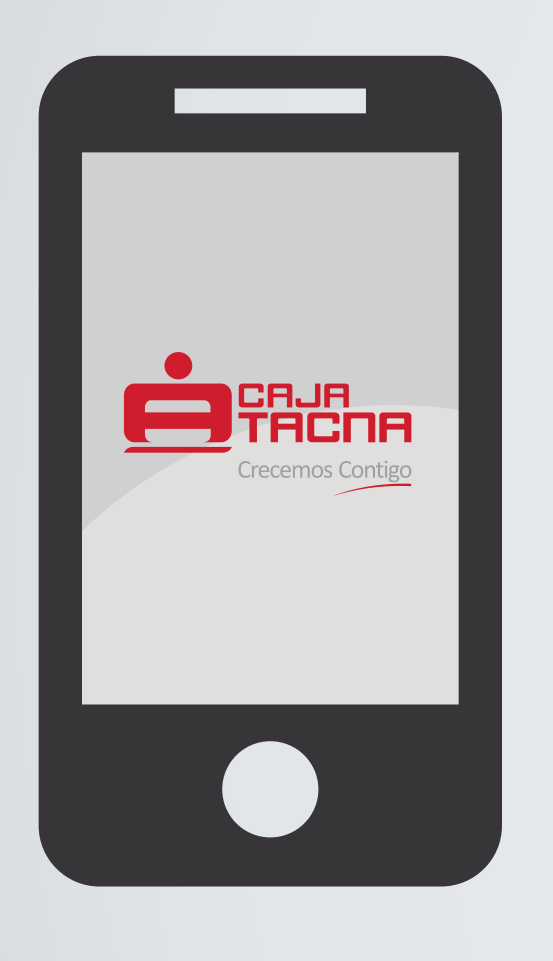

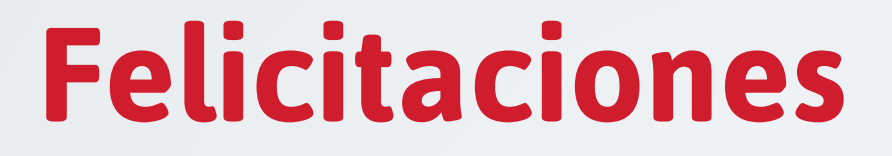

Te felicitamos por elegir **Caja Tacna APP**, una nueva forma de realizar tus consultas y operaciones, con la tranquilidad y seguridad que necesitas las 24 horas del día.

**Caja Tacna APP** es un nuevo canal de atención a través del cual podrás realizar diversas transacciones en línea desde cualquier smartphone android.

El servicio aplica a teléfonos postpago y pre-pago que cuenten con acceso a internet. A continuación se detallan los pasos a seguir para la afiliación al servicio y cada tipo de operación.

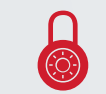

**¡Todas tus operaciones están protegidas por la clave dinámica enviada a tu número de celular registrado!**

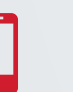

**¡Recuerda registrar tu número de celular en cualquier agencia de Caja Tacna a nivel nacional!**

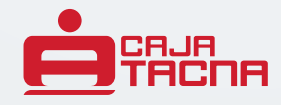

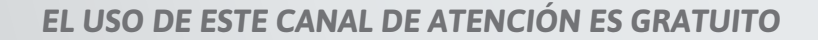

### **Pasos principales del servicio de Caja Tacna APP**

Para comenzar a utilizar el servicio **Caja Tacna APP** debes descargar la aplicación **Caja Tacna APP** desde su respectiva tienda de aplicaciones.

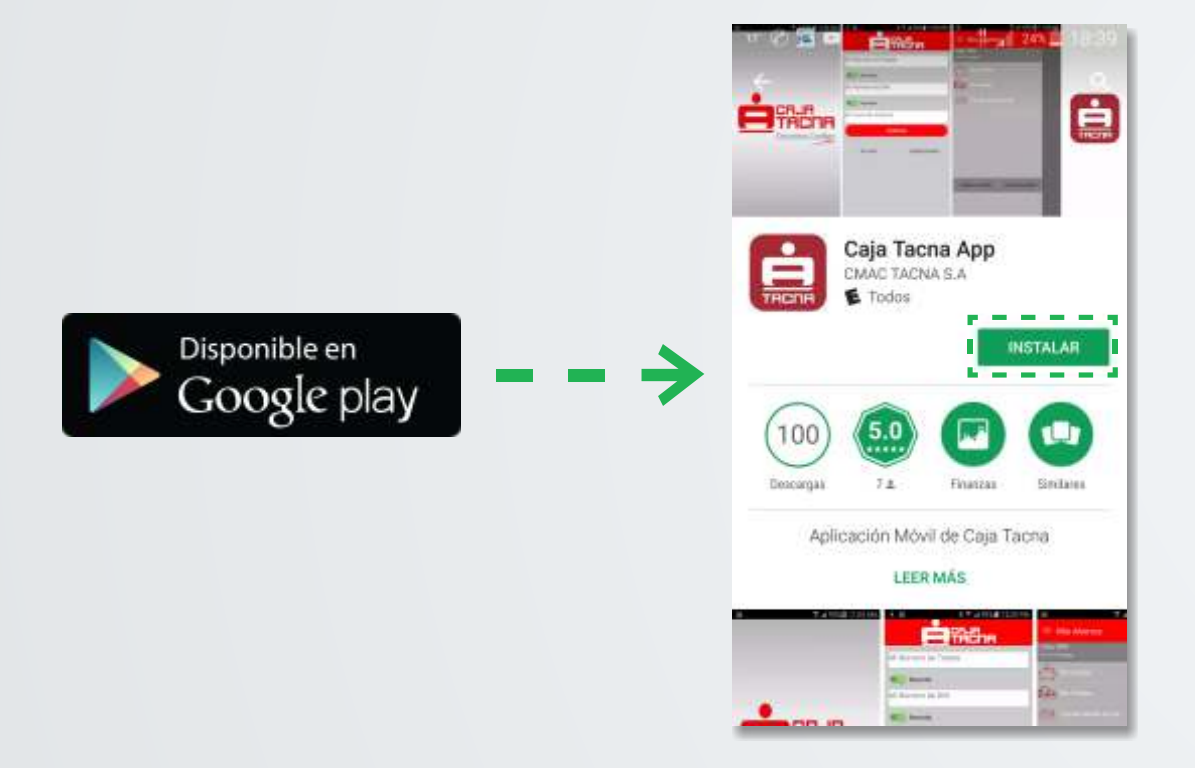

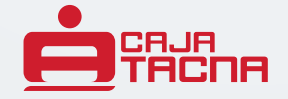

### **Pasos principales del servicio de Caja Tacna APP**

Una vez instalada la aplicación **Caja Tacna APP**, accede a ella desde el ícono en tu smartphone:

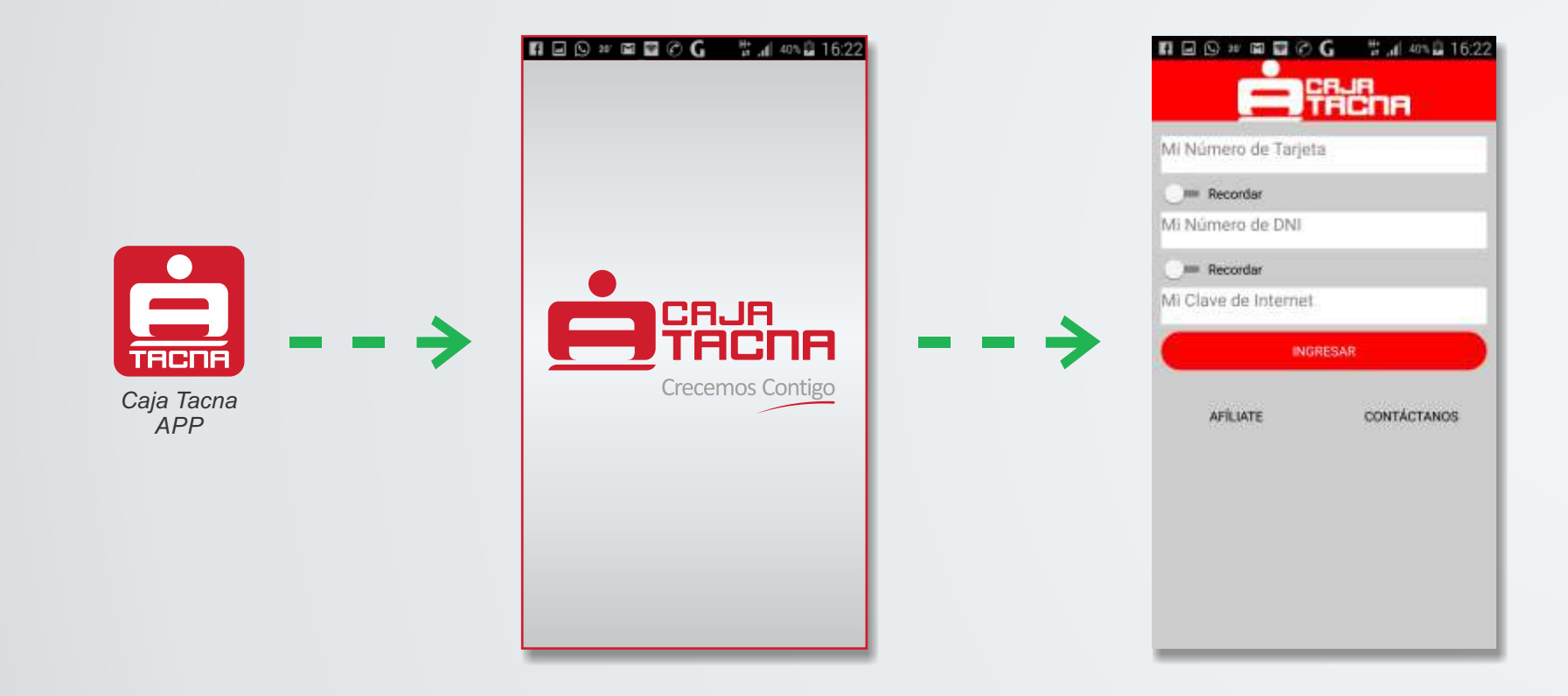

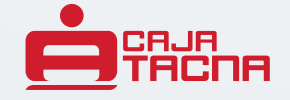

### **Si ya cuentas con una Clave Internet (6 dígitos)**

Accede directamente al servicio, solo deberás ingresar el número de tu tarjeta ServiCard Débito Visa (**\***), tu número de DNI y tu clave de internet (6 dígitos), luego selecciona la opción **"INGRESAR"**.

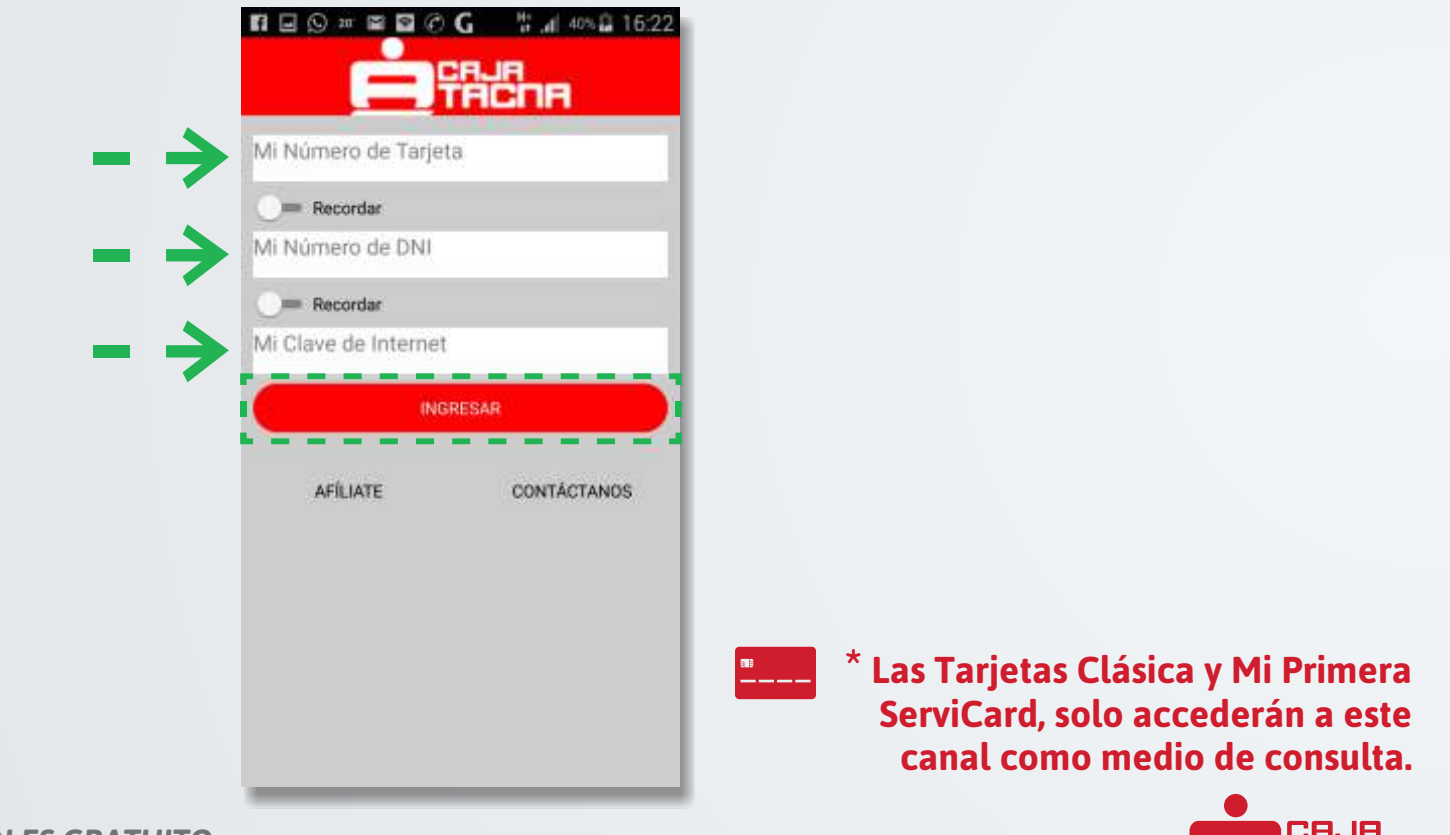

### **Para afiliarte a nuestro servicio de Caja Tacna APP**

**Si no cuentas con una clave de internet (6 dígitos):**

**Paso 1:**Deberás seleccionar la opción **"AFÍLIATE"**.

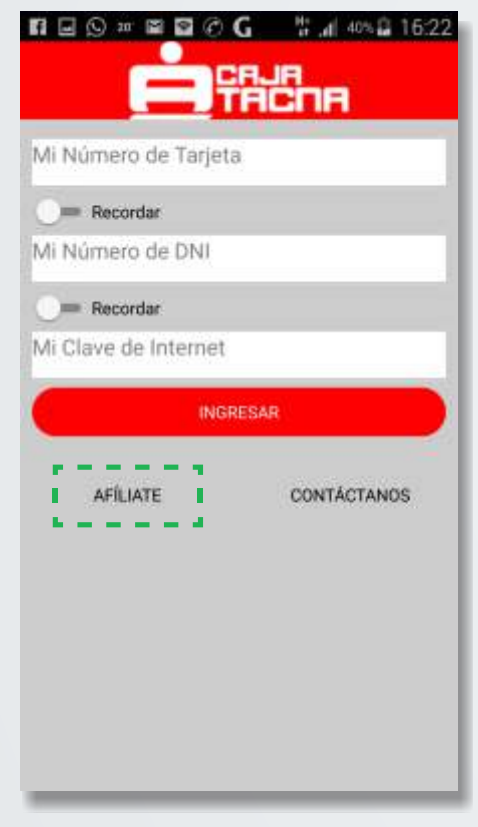

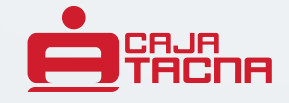

### **Para afiliarte a nuestro servicio de Caja Tacna APP**

**Paso 2**: Deberás ingresar por única vez la clave de tu tarjeta (4 dígitos) y generar tu clave internet (6 dígitos). **Paso 3:** Lee las condiciones de uso del servicio.

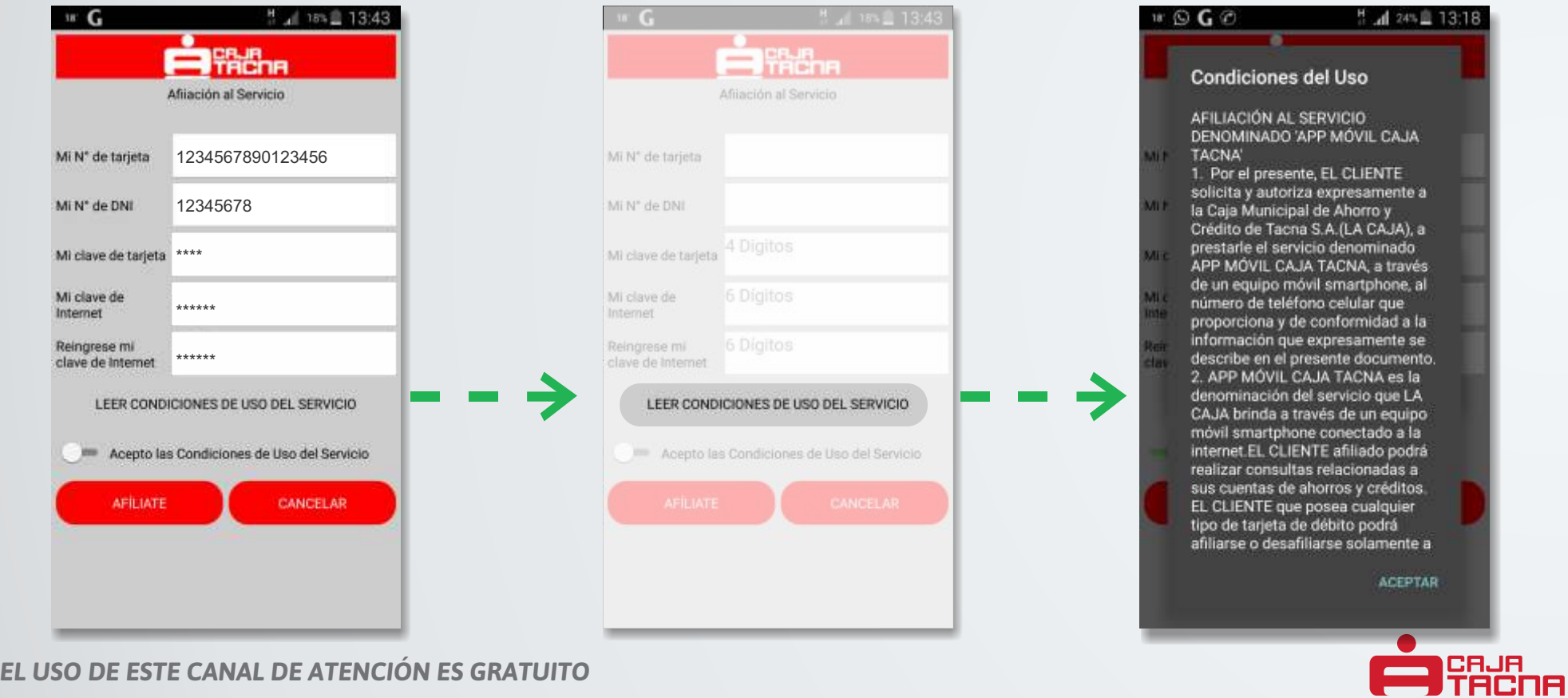

### **Para afiliarte a nuestro servicio de Caja Tacna APP**

**Paso 4:** Luego de leer las Condiciones de Uso, deberás aceptar las mismas activando la opción "**Acepto las Condiciones de Uso del Servicio**" , y finalmente deberás pulsar el botón **"AFÍLIATE"**.

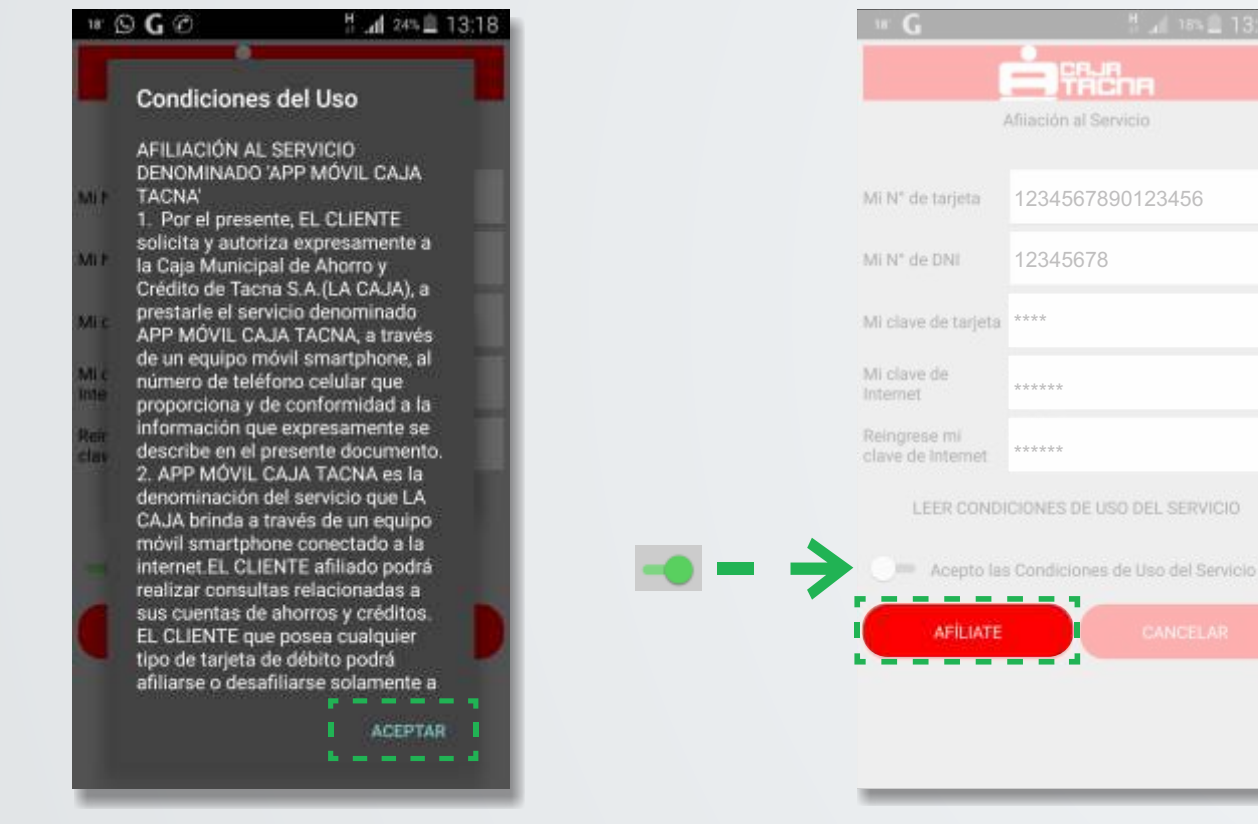

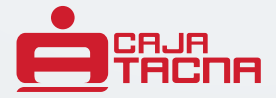

#### **Caja Tacna APP - Guía del Usuario Del Caja Tacna APP - Guía del Usuario**

### **Para realizar operaciones**

Paso 1: Deberás acceder a Caja Tacna APP, ingresar tu número de tarjeta, número de DNI, Clave Internet y pulsar el botón "**INGRESAR**".

**Paso 2:** Para acceder al menú principal, deberás presionar el ícono que se ubica en la parte superior izquierda, y seleccionar la operación a realizar.

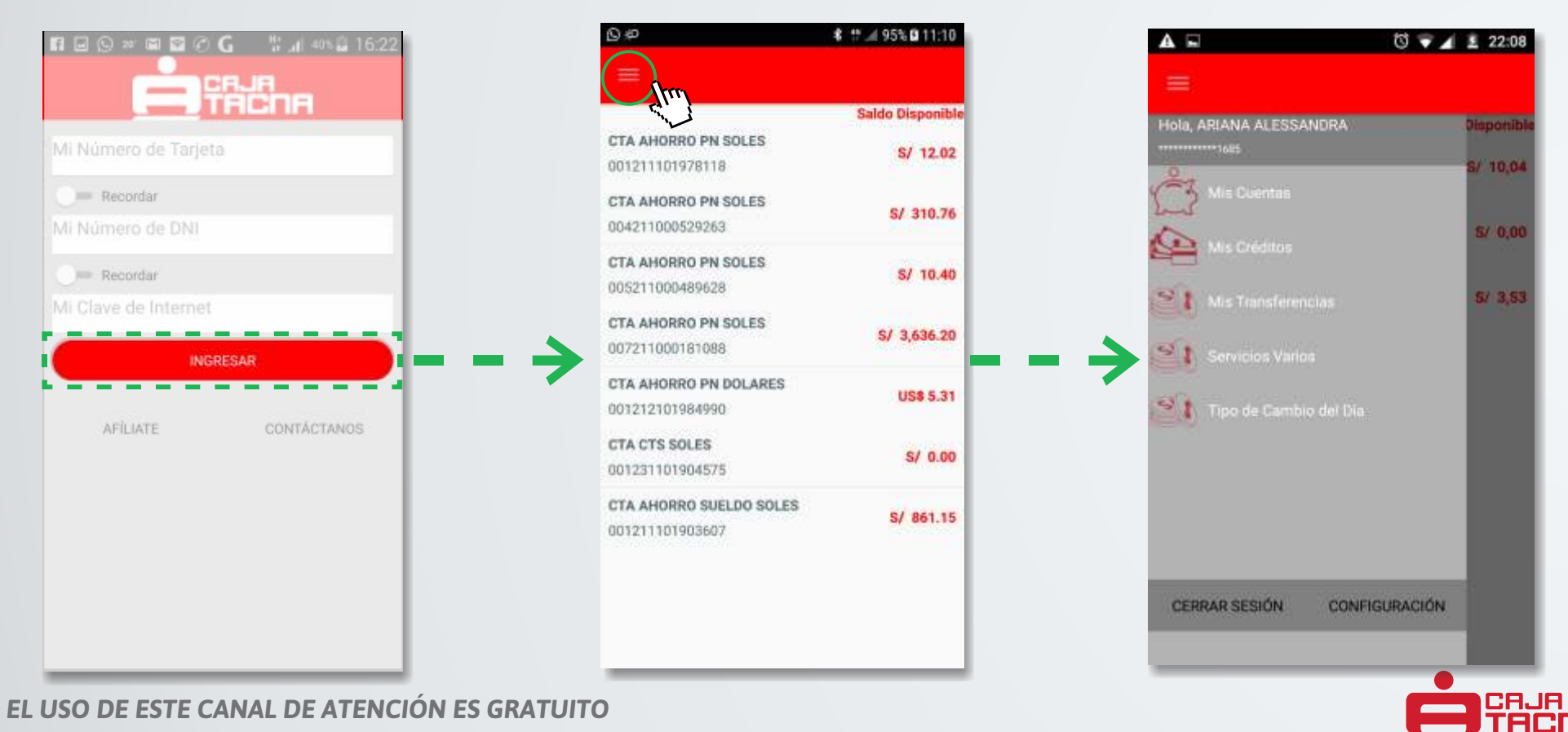

### **Para consulta de saldos**

**Paso 1:** Deberás seleccionar la opción **"Mis Cuentas"** que te mostrará el saldo actual de todos tus productos de ahorros.

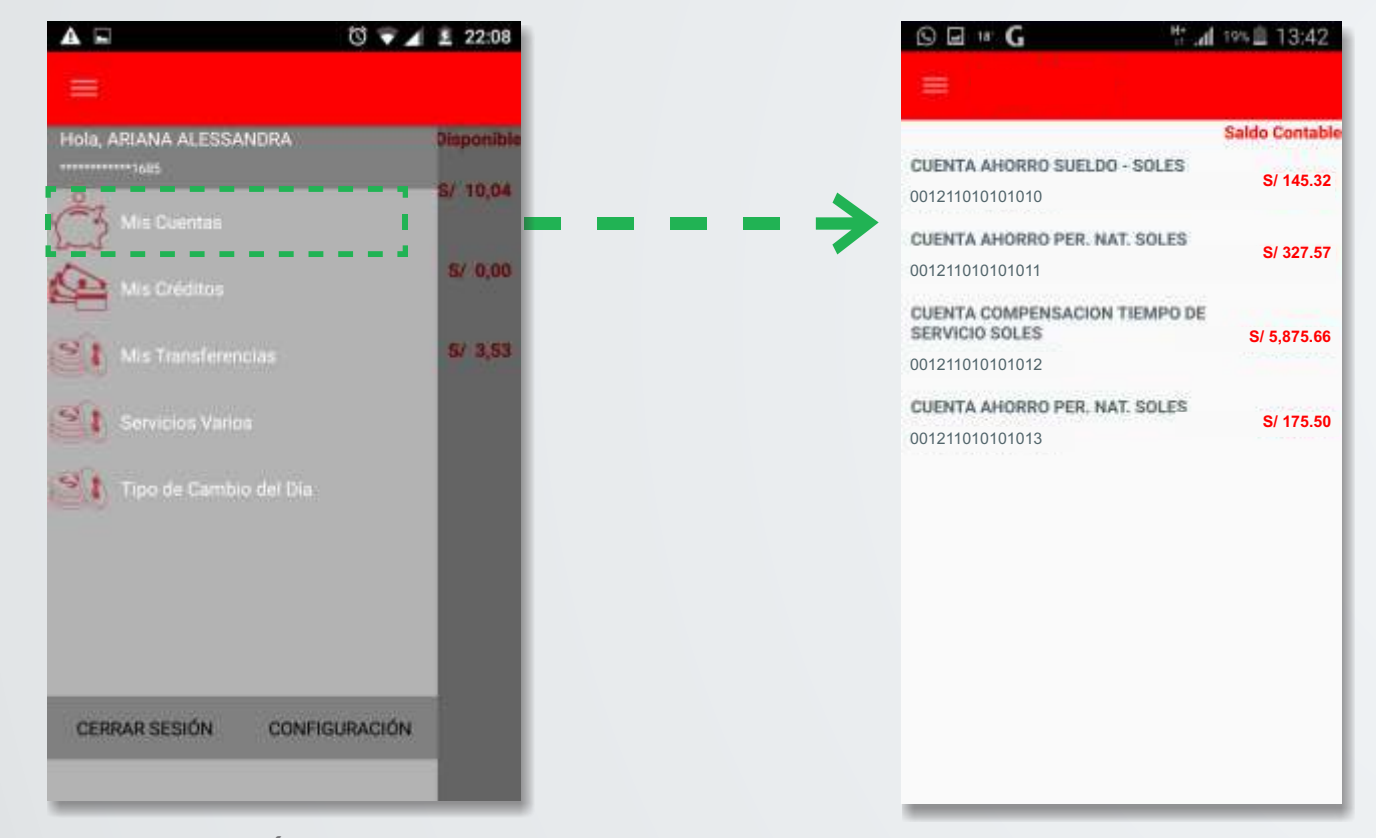

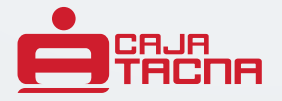

### **Para consulta de movimientos**

Paso 1: Deberás seleccionar la cuenta a consultar **CUENTA AHORRO PER. NAT. SOLES** sintants y a continuación se mostrarán en pantalla tus 15 últimos movimientos.

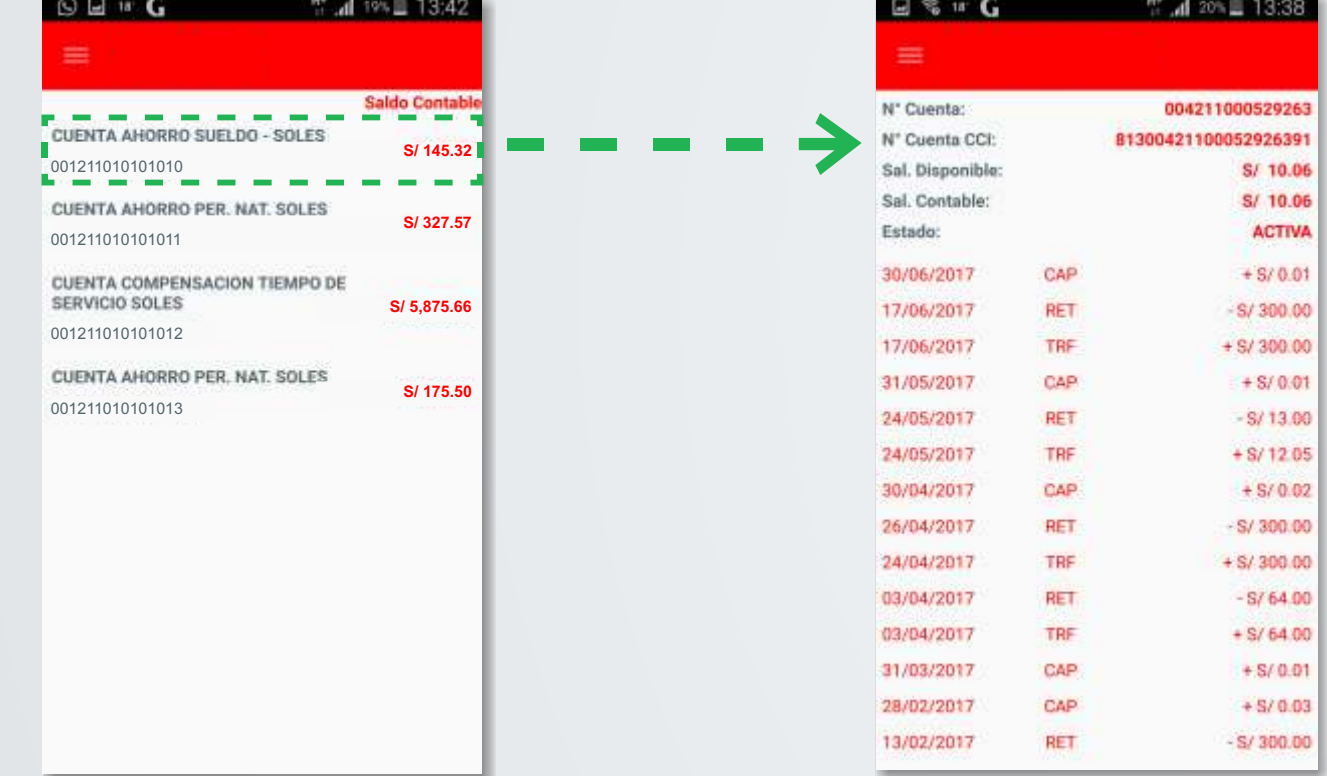

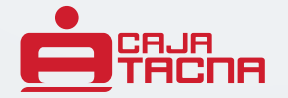

### **Para consulta de créditos**

**Paso 1:**Deberás seleccionar la opción **"Mis Créditos"** que te mostrará tus créditos vigentes.

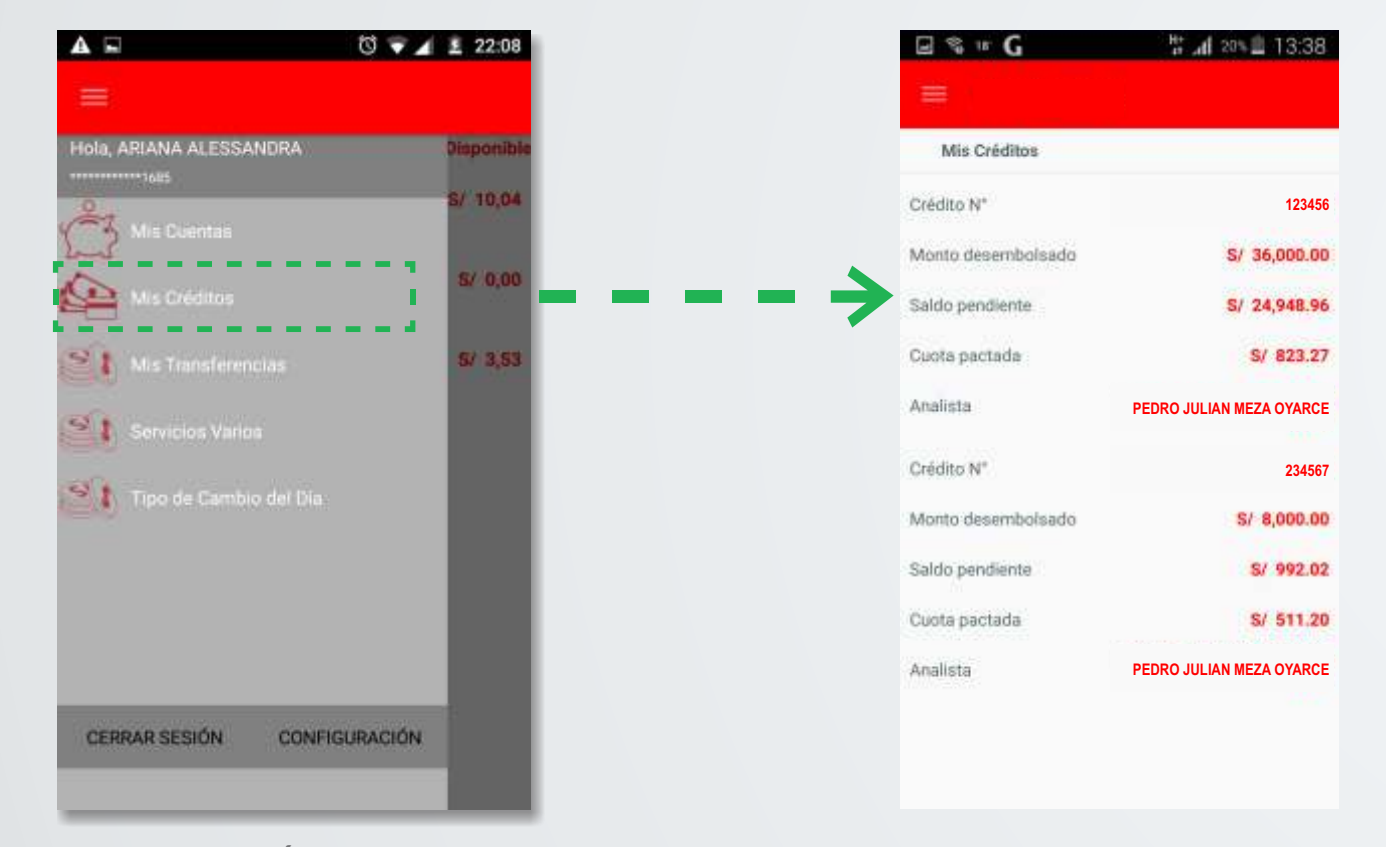

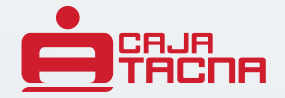

#### **Caja Tacna APP - Guía del Usuario Del Caja del Sulo del Caja del Caja del Caja del Caja del Caja del Caja del Caja del Caja del Caja del Caja del Caja del Caja del Caja del Caja del Caja del Caja del Caja del Caja del Caj**

### **Para Transferencias**

**Paso 1:** Deberás seleccionar la opción "**Mis Transferencias**" que te mostrará una pantalla para elegir transferencias entre cuentas propias o a cuentas de terceros.

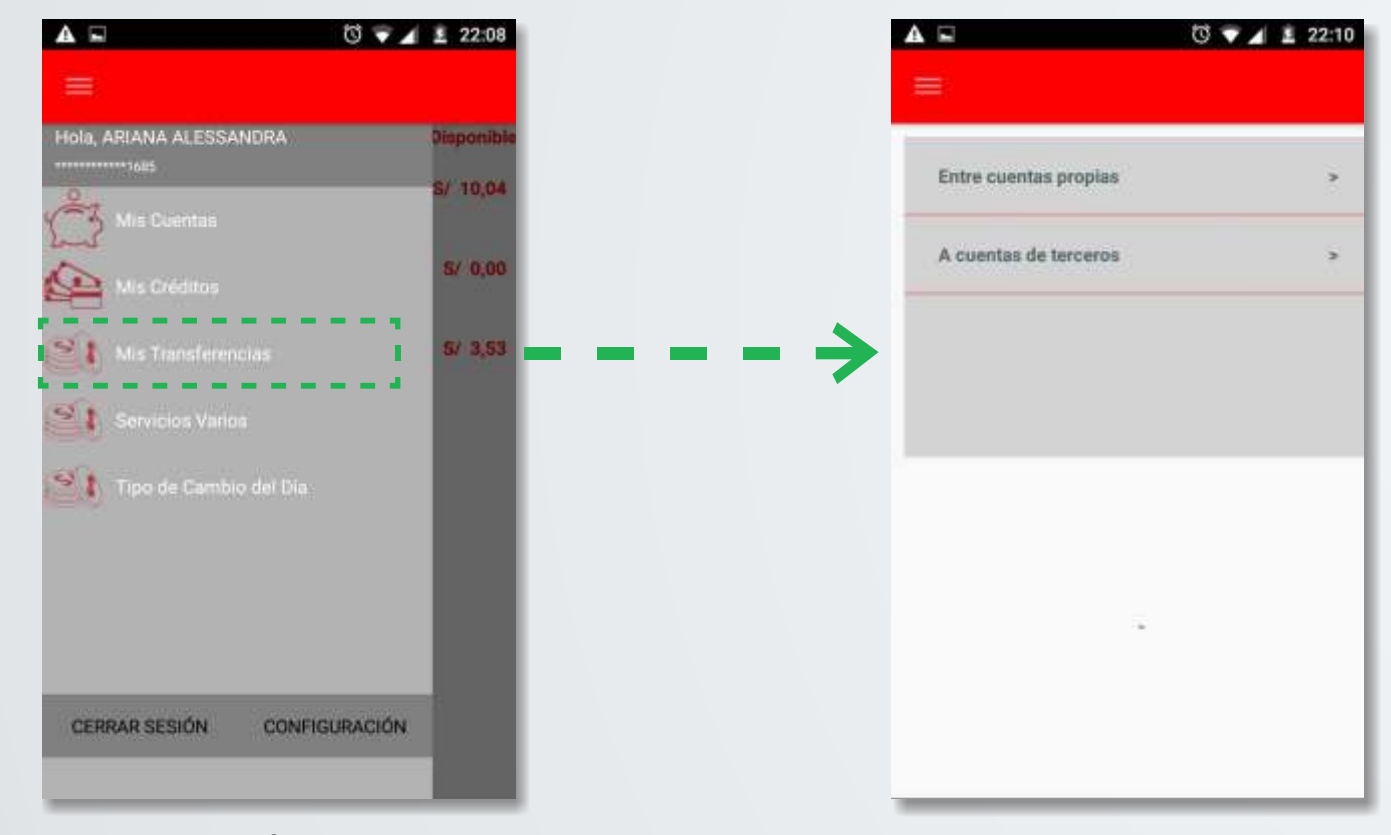

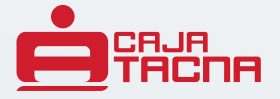

#### **Caja Tacna APP - Guía del Usuario Del Caja Tacna APP - Guía del Usuario**

### **Para Transferencias**

**Paso 2:** De acuerdo a la opción elegida, deberás llenar los datos de cuenta de origen, cuenta destino y monto a transferir. Luego pulsa el botón "**Procesar**".

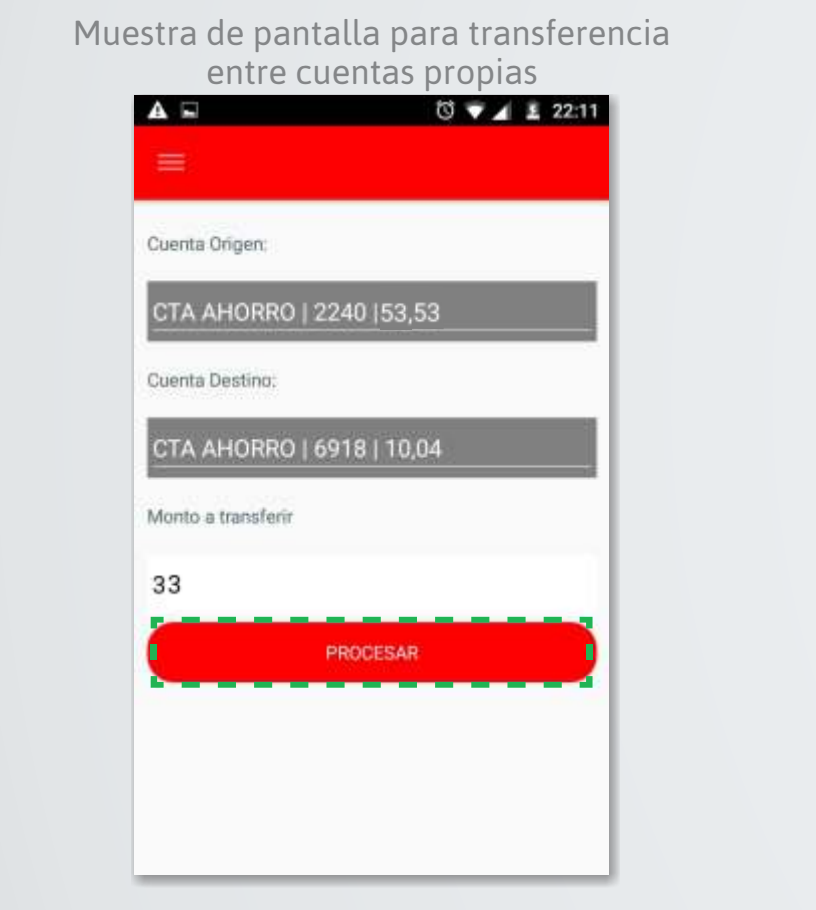

#### Muestra de pantalla para transferencia a cuentas de terceros

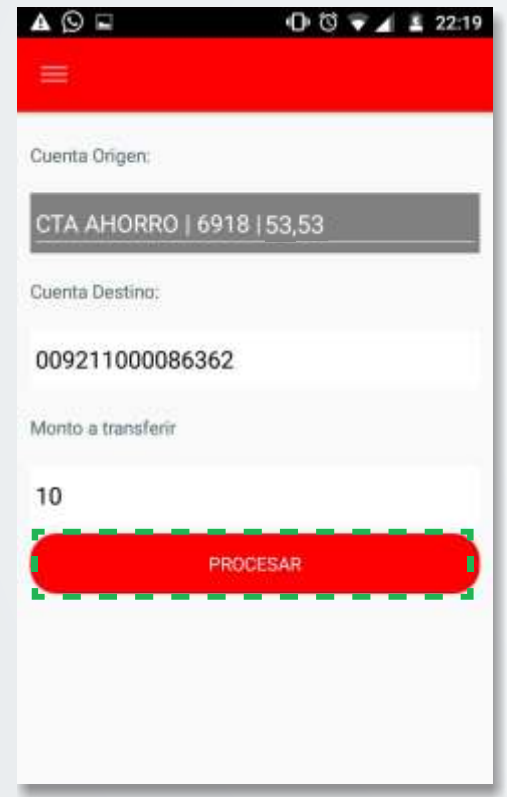

### **Para Transferencias**

**Paso 3:** Inmediatamente recibirás un **mensaje de texto** en el celular que has registrado para este servicio, este mensaje contiene una clave que utilizarás para confirmar la operación, la cual deberás ingresar en el espacio "**Poner el código aquí**" y pulsar el botón "**Confirmar**".

Luego te aparecerá una pantalla que indicará que tu operación se ha realizado con éxito.

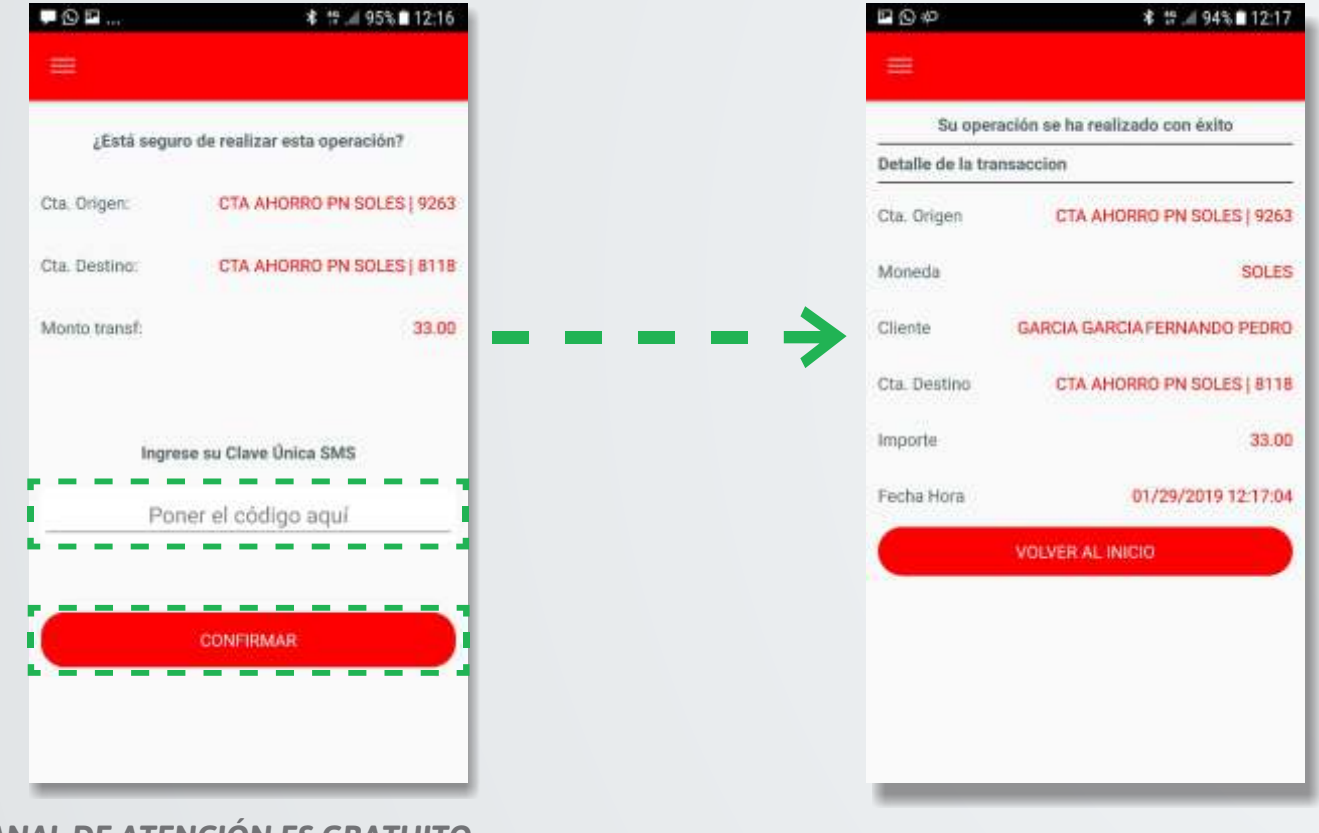

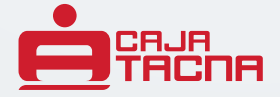

### **Para Pago de Servicios o Adelanto de Sueldo**

**Paso 1:** Deberás seleccionar la opción "**Servicios Varios**" que te mostrará una pantalla para elegir **Pago de Servicios** o **Adelanto de Sueldo**.

**Paso 2**: después de elegir entre estas opciones deberás llenar los datos que te soliciten.

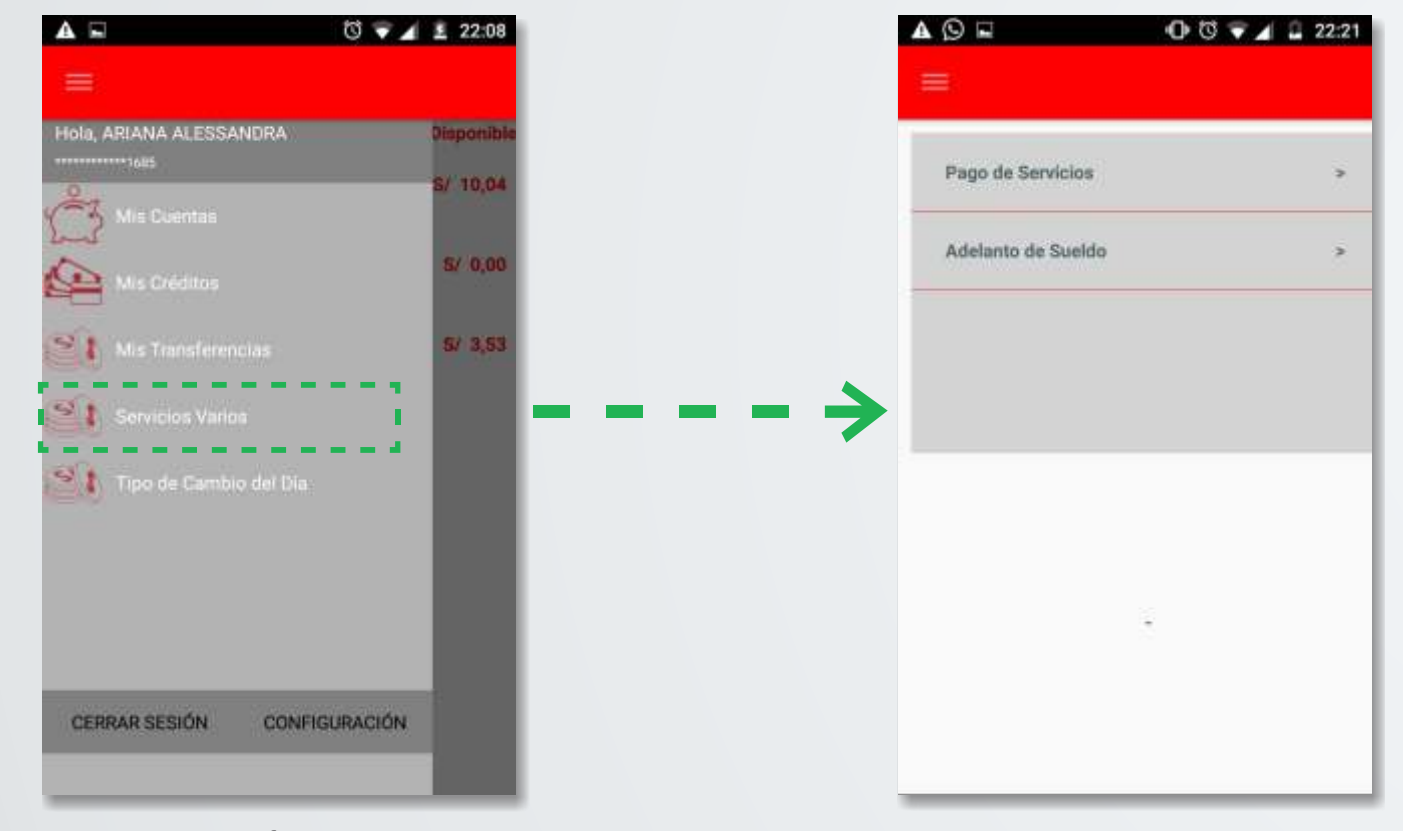

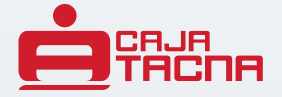

### **Para Pago de Servicios o Adelanto de Sueldo**

**Paso 2**: después de elegir entre estas opciones deberás llenar los datos que te soliciten. Para "**Pago de Servicios**", deberás presionar "**Buscar**" y luego "**Procesar**". Para "**Adelanto de Sueldo**", deberás de presionar "**Procesar**".

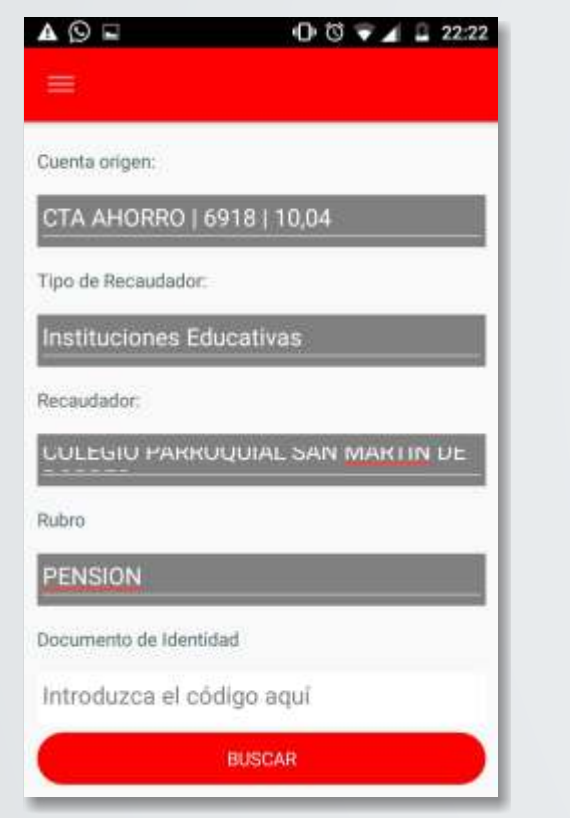

Muestra de pantalla para pago de servicios

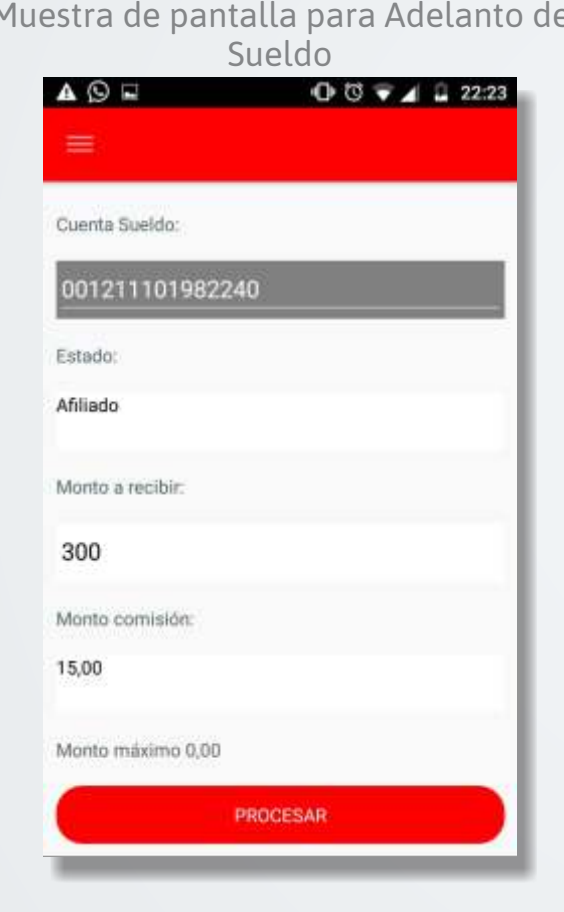

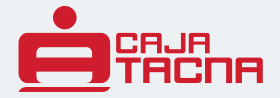

### **Para Pago de Servicios o Adelanto de Sueldo**

**Paso 3:** Inmediatamente recibirás un **mensaje de texto** en el celular que has registrado para este servicio, este mensaje contiene una clave que utilizarás para confirmar la operación, la cual deberás ingresar en el espacio "**Poner el código aquí**" y pulsar el botón "**Confirmar**".

Luego te aparecerá una pantalla que indicará que tu operación se ha realizado con éxito.

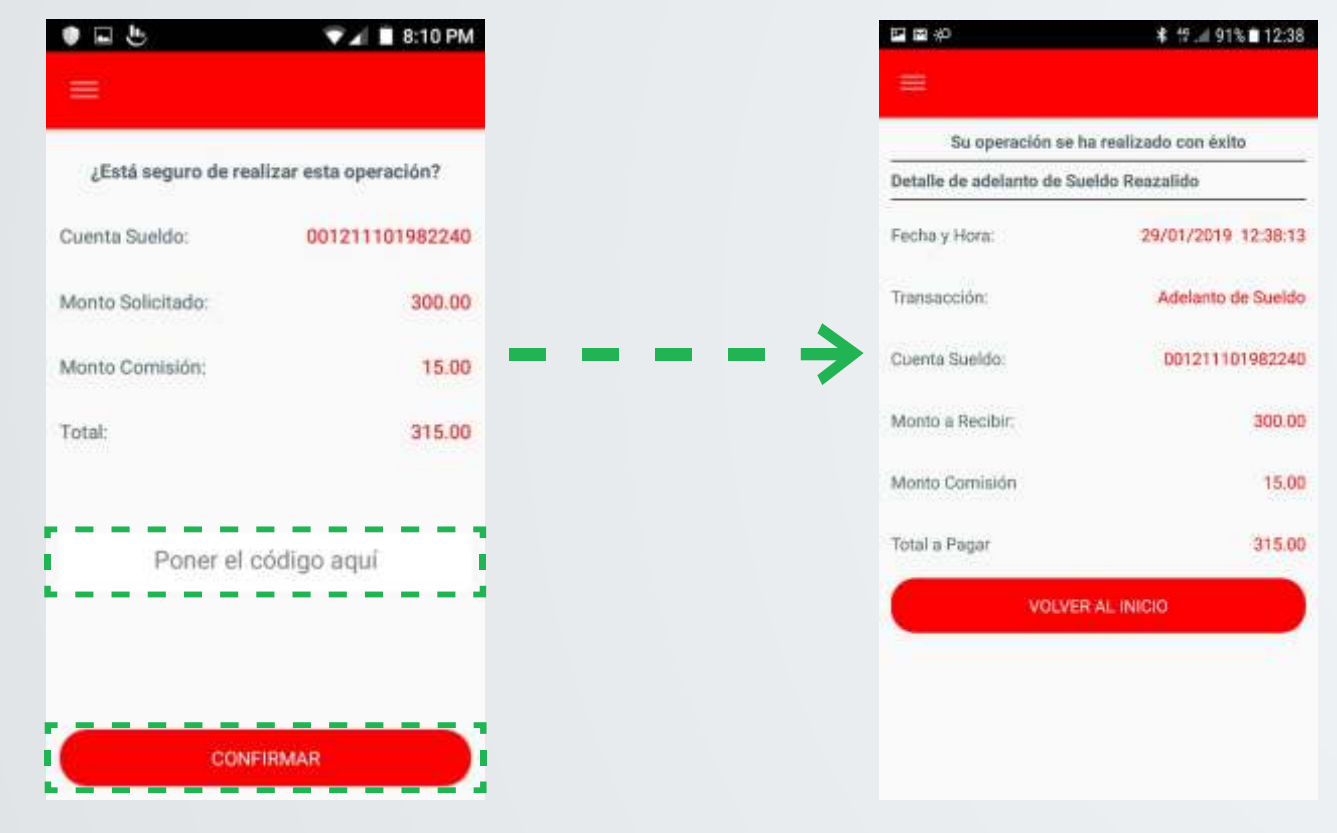

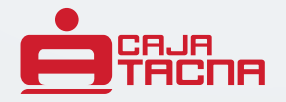

### **Para consultar tipo de cambio**

**Paso 1:** Deberás seleccionar la opción "**Tipo de Cambio del Día**" que te mostrará el tipo de cambio, actualizado constantemente.

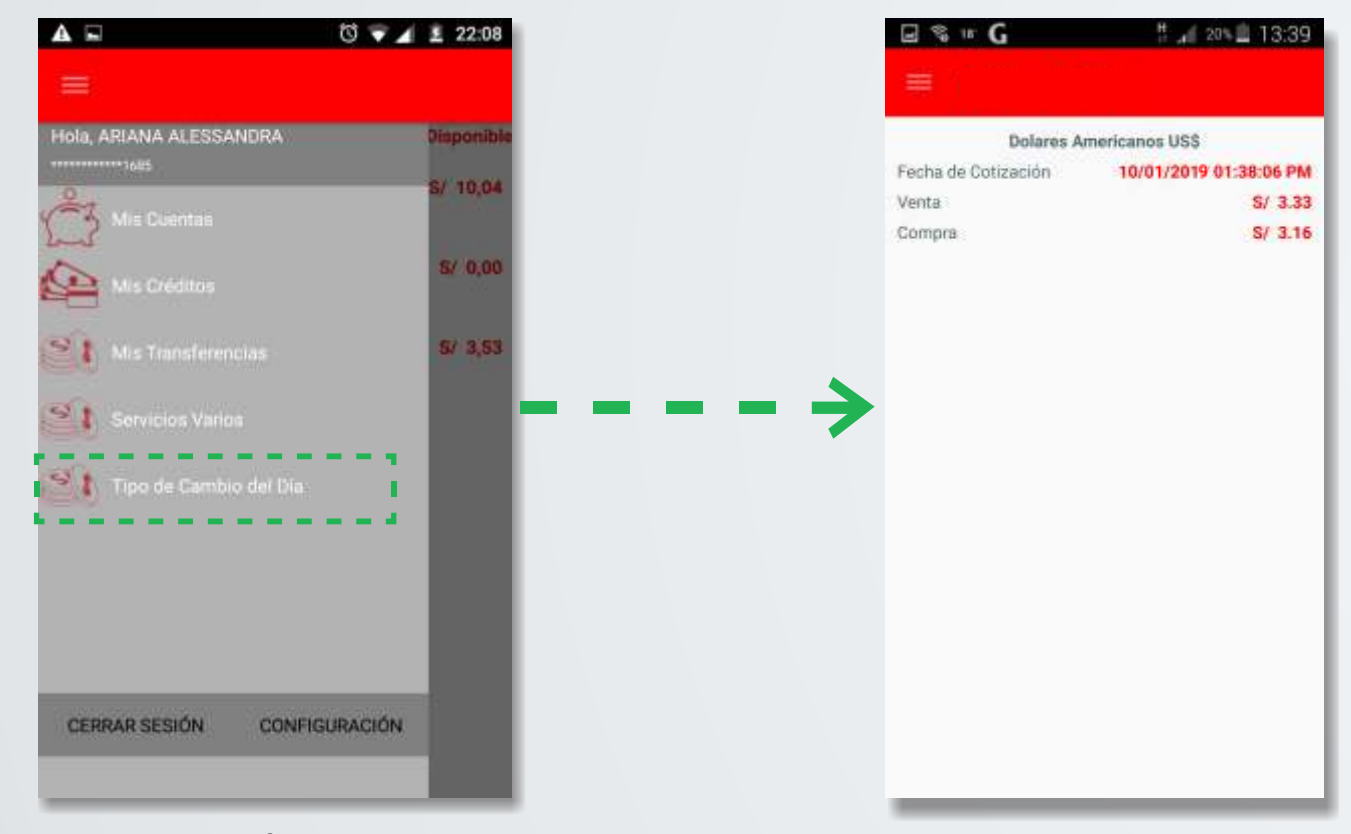

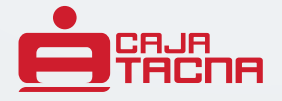

#### **Caja Tacna APP - Guía del Usuario Del Caja del Sulo del Caja del Caja del Caja del Caja del Caja del Caja del Caja del Caja del Caja del Caja del Caja del Caja del Caja del Caja del Caja del Caja del Caja del Caja del Caj**

## **Contáctanos**

Para estar en contacto contigo, en la pantalla de inicio ubicarás el enlace "**Contáctanos**" y gustosamente te atenderemos en tus dudas y consultas.

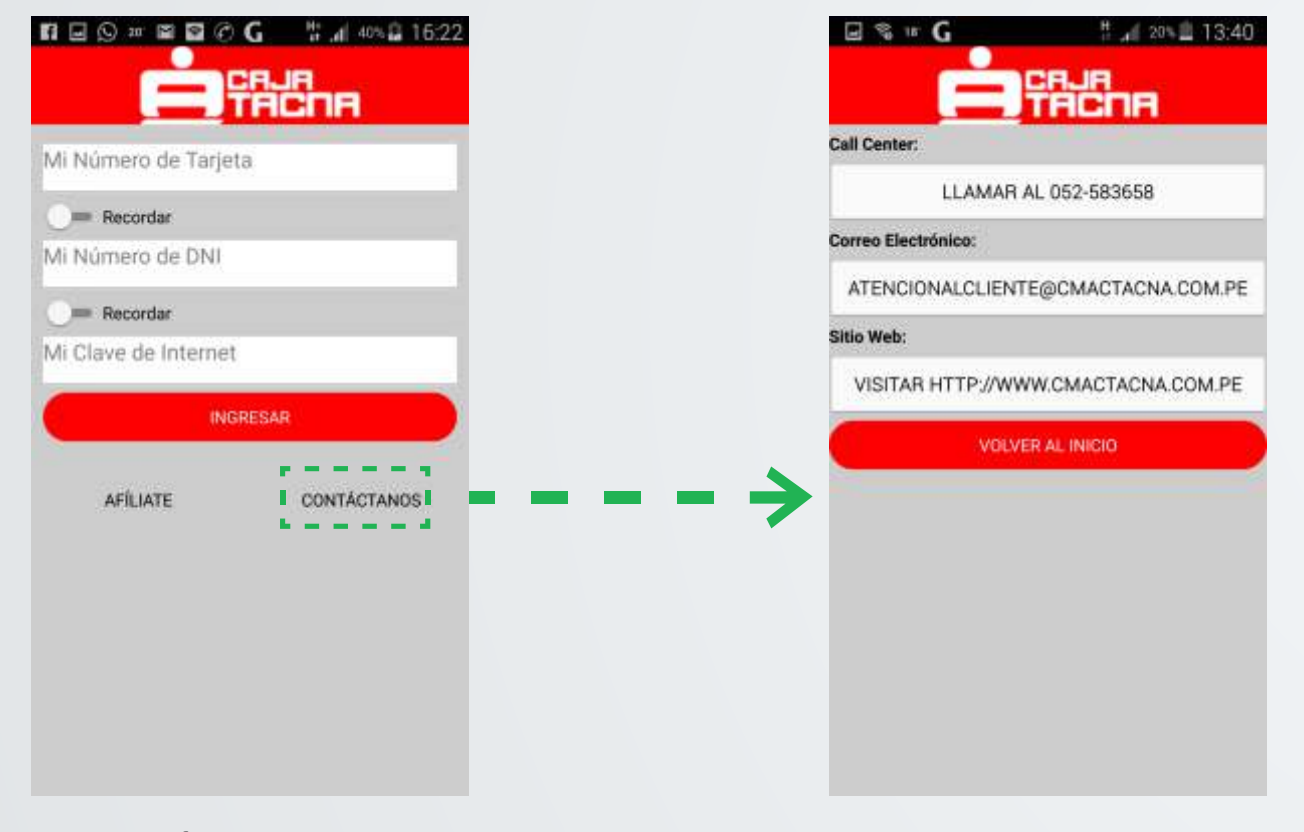

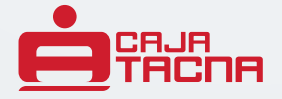

### *Caja Tacna APP* **- Guía del Usuario**

# *Caja Tacna APP*

Atención en línea a través de su smartphone Android

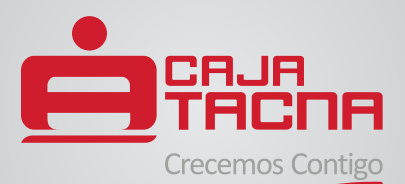

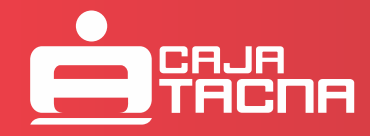